## *Postup registrovania nového používate ľa v LMS Moodle na TnUAD*

- 1. Na panel <sup>s</sup> adresou Vášho prehliadač<sup>a</sup> vložte adresu http://elearning.tnuni.sk.
- 2. Následne kliknite na odkaz "Prihlásenie" (pozri obrázok)

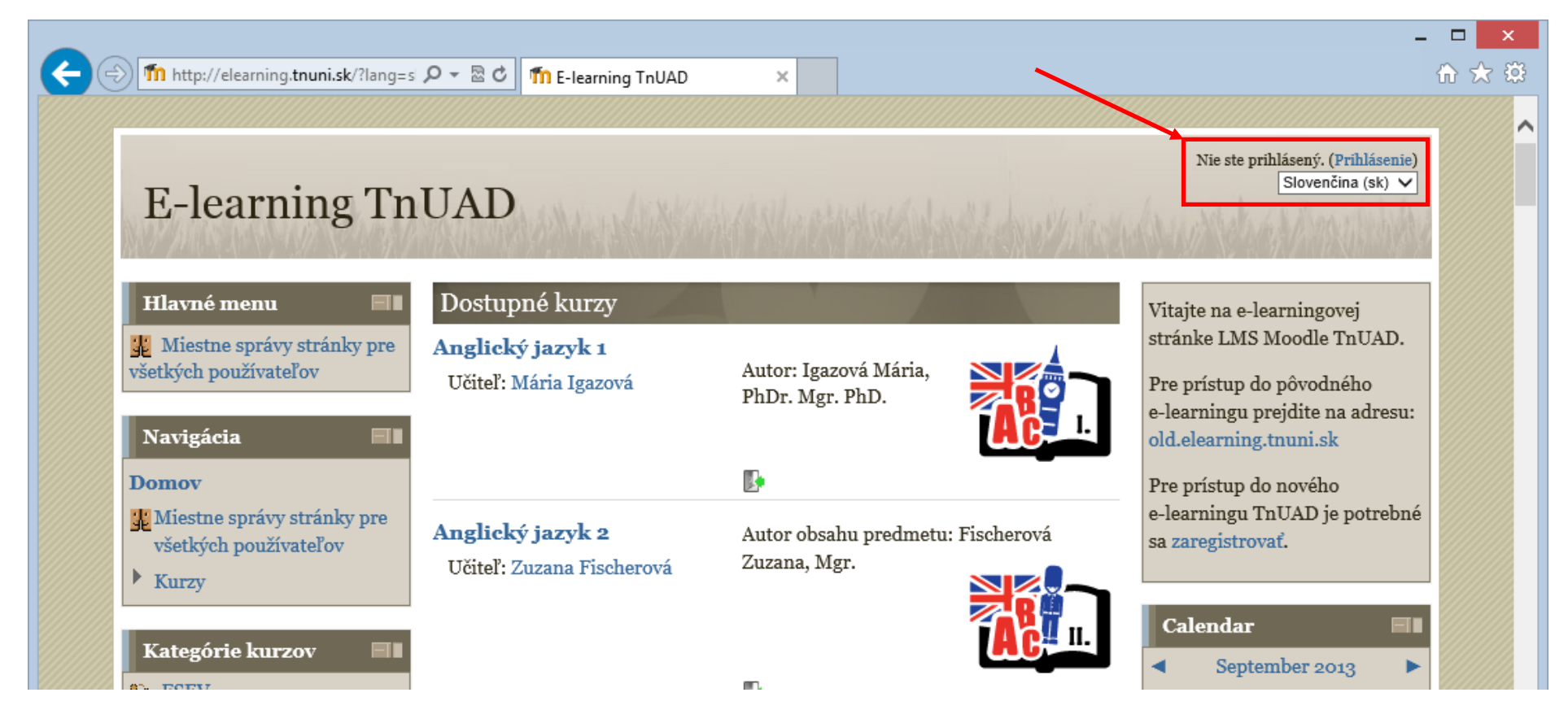

3. Pozorne si prečítajte text <sup>v</sup> pravej časti stránky pod nadpisom **Ste tu prvý raz?** V dolnej časti stránky kliknite na tlačidlo **"Začnite teraz vytvorením nového účtu"** (pozri obrázok).

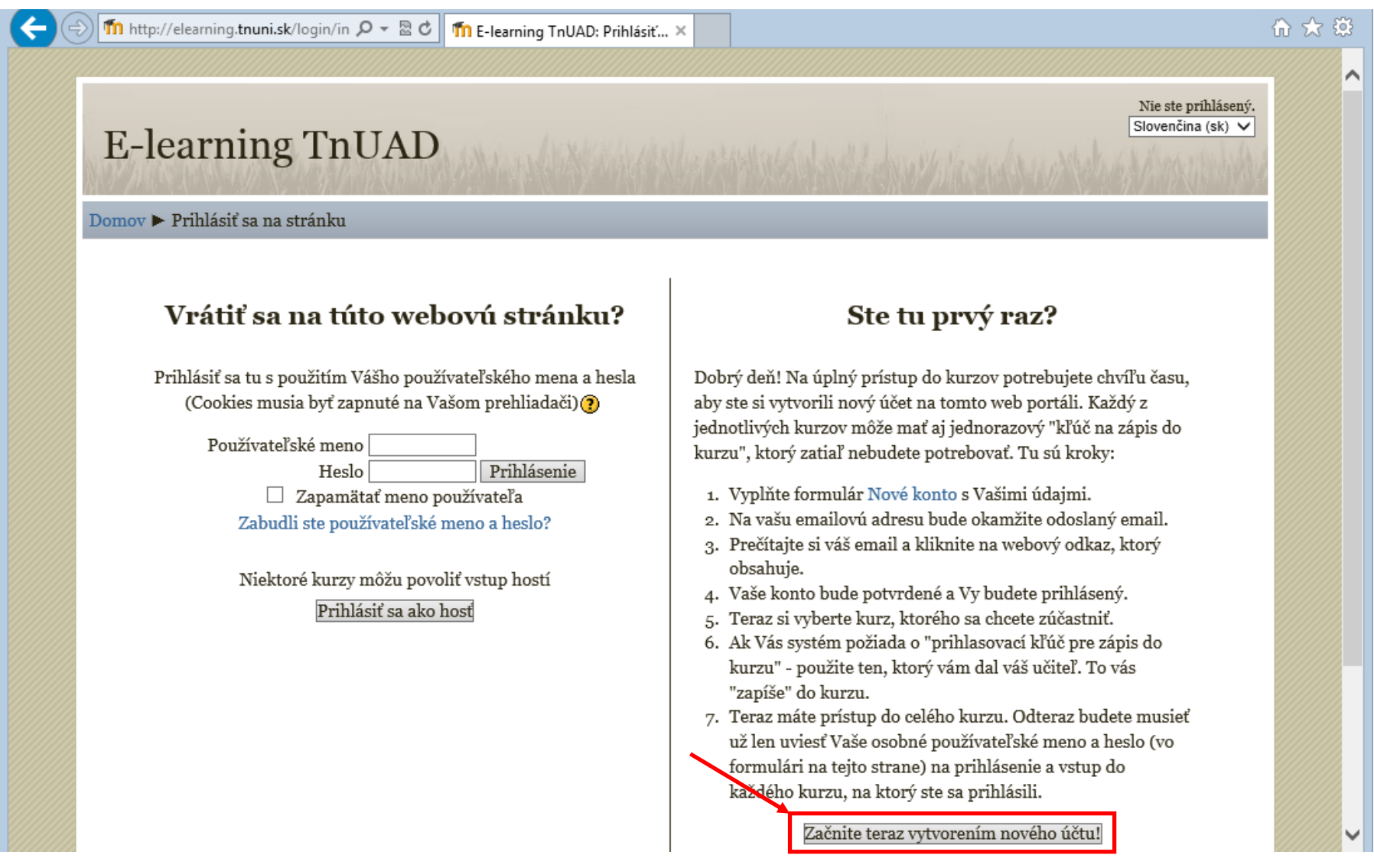

4. Vyplňte prihlasovací formulár podľ<sup>a</sup> návodu. **Položky označené červenou farbou sú povinné** (pozri obrázok). Po vyplnení formulára <sup>a</sup> následne kliknite na tlačidlo **"Vytvoriť moje nové konto".**

![](_page_2_Picture_64.jpeg)

5. Po vykonaní požadovaných akcií Vám bude, na Vašu emailovú adresu, odoslaný email <sup>s</sup> jednoduchým návodom na dokončenie registrácie. Kliknite na Tlačidlo **"Pokračovať"** (pozri obrázok)

![](_page_3_Picture_272.jpeg)

- 6. Na vašu emailovú adresu bude okamžite odoslaný email. Prečítajte si váš email <sup>a</sup> kliknite na webový odkaz, ktorý obsahuje. Vaše konto bude potvrdené <sup>a</sup> Vy budete prihlásený.
- 7. Teraz si vyberte kurz, ktorého sa chcete zúčastniť.
- 8. Ak Vás systém požiada <sup>o</sup> "prihlasovací kľúč pre zápis do kurzu" ‐ použite ten, ktorý vám dal váš <sup>u</sup>čiteľ. To vás "zapíše" do kurzu.
- 9. Teraz máte prístup do celého kurzu. Odteraz budete musieť už len uviesť Vaše osobné používateľské meno <sup>a</sup> heslo na prihlásenie <sup>a</sup> vstup do každého kurzu, na ktorý ste sa prihlásili.